# **Guide to the UCL Data Transfer Portal for CORC Members**

Once you are ready to submit your data, the CORC team will invite you to register onto the Data Transfer portal, which is hosted by the UCL Data Safe Haven facility. The steps below guide you through the process of registering onto the system and uploading data to be shared with the CORC team.

## **1) Register onto the portal**

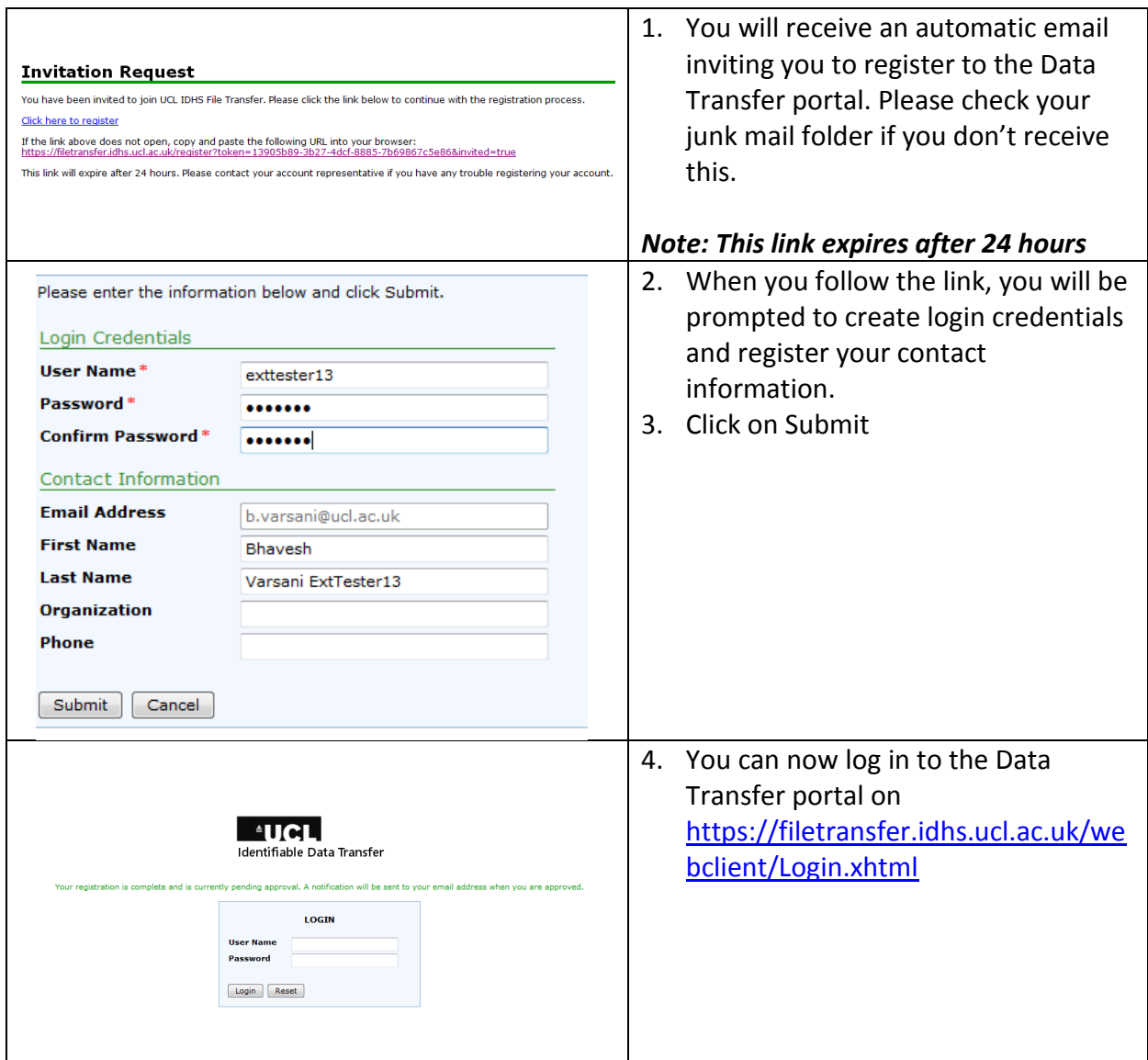

## **2) Upload Files**

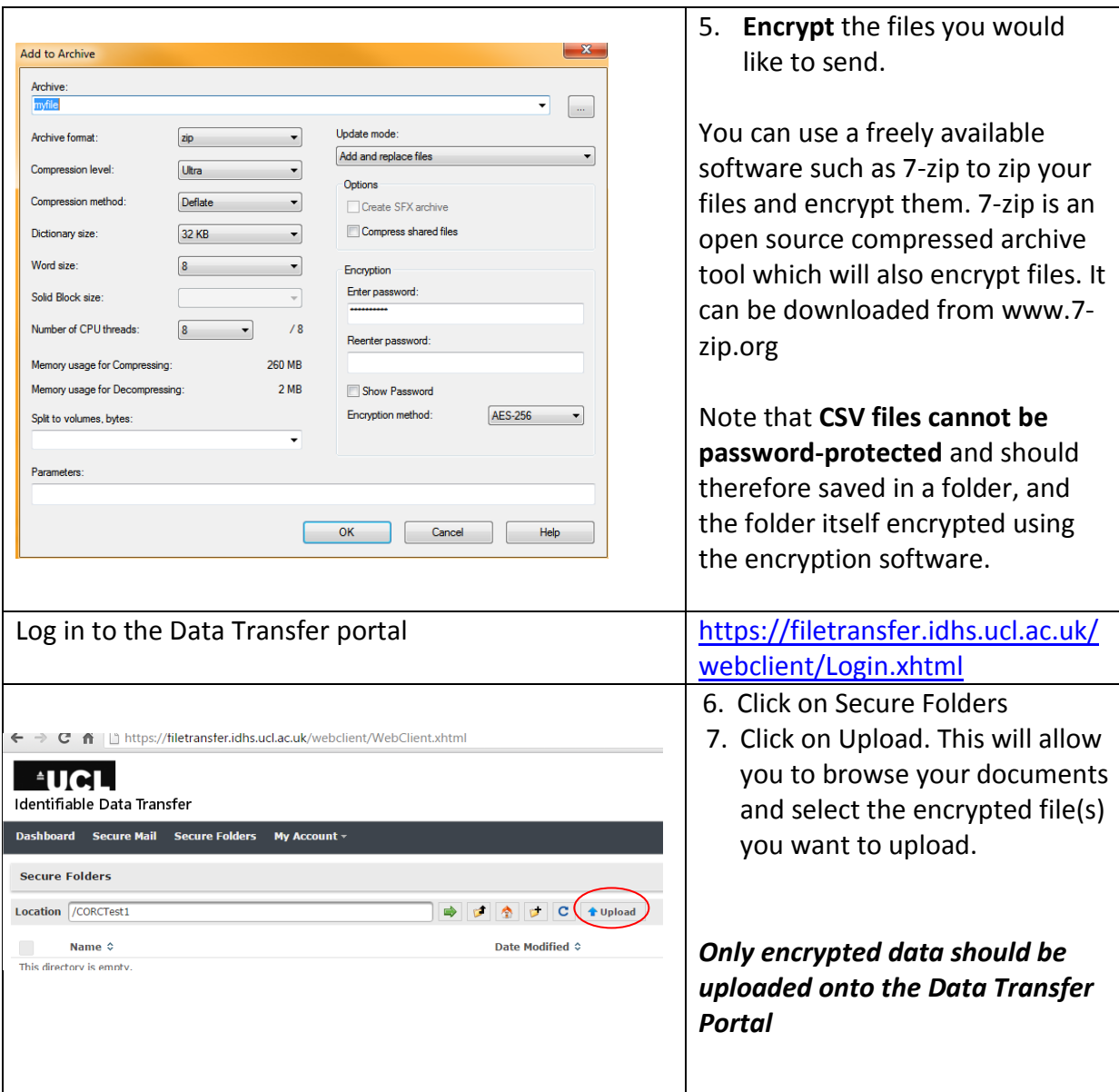

Once the data has been uploaded, please **notify the CORC team** o[n CORC@annafreud.org](mailto:CORC@annafreud.org) and give us a call to let us know the password you used on 0207 443 2225.

### **Frequently Asked Questions**

**1) I have got as far as registering and creating a folder but the file is not uploading – the system still says 'file uploading' after 15 mins.**

It's not uncommon for NHS workstations to be running very old browser versions particularly with Internet Explorer, which is tied to older versions for various NHS internal systems. The Data Safe Haven is very browser dependent, with older

browser versions providing limited, if not no functionality with DSH services. Please try using a different browser or different computer if possible. Preferred options are Firefox Mozilla, Google Chrome, or Internet Explorer version 11 or higher. If the upload still doesn't work, please report it to the CORC team.

#### **2) I haven't received the registration email.**

Please check your spam/junk mail folders. If it's not there, please let the CORC team know.

**3) I have been trying to login to submit our data, however it is coming up with Invalid user name and/or password.**

If you are sure you are using the correct username and password and it is still not letting you log in, please get in touch with us. We will re-issue the invitation to register, and this will allow you reset the password and login.